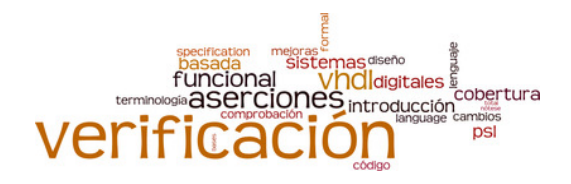

2

# **Simulation and Verification with ModelSim/Questasim Code Coverage and Profiling**

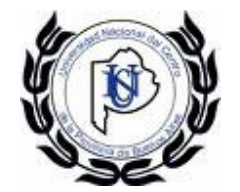

**Universidad Nacional del Centro de la Provincia de Buenos Aires**

Elías Todorovich etodorov@exa.unicen.edu.ar June 2010

### **Introduction**

- ModelSim **Code Coverage** gives you graphical and report file feedback on which
	- executable statements,
	- branches,
	- conditions, and
	- expressions in your source code have been executed.
- It also measures bits of logic that have been toggled during execution.
- Enabling Code Coverage is a two step process.
	- 1. Identify which coverage statistics you want and compile the design files.
	- 2. Load the design and tell ModelSim to produce those statistics.

## **Compile for Code Coverage**

- A) Command **vcom**. For VHDL type **vcom -cover bcsxf alu.vhd regs.vhd pc.vhd**
- The **-cover** argument instructs ModelSim to collect specific coverage statistics:
	- b branch**,**
	- c condition**,**
	- e expression,
	- s statement,
	- t toggle,
	- x extended toggle,
	- f and finite state machine
- Refer to the section Enabling Code Coverage in the User's Manual for more information.

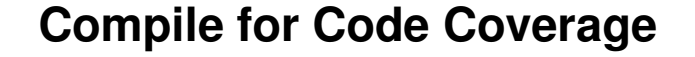

• B) GUI

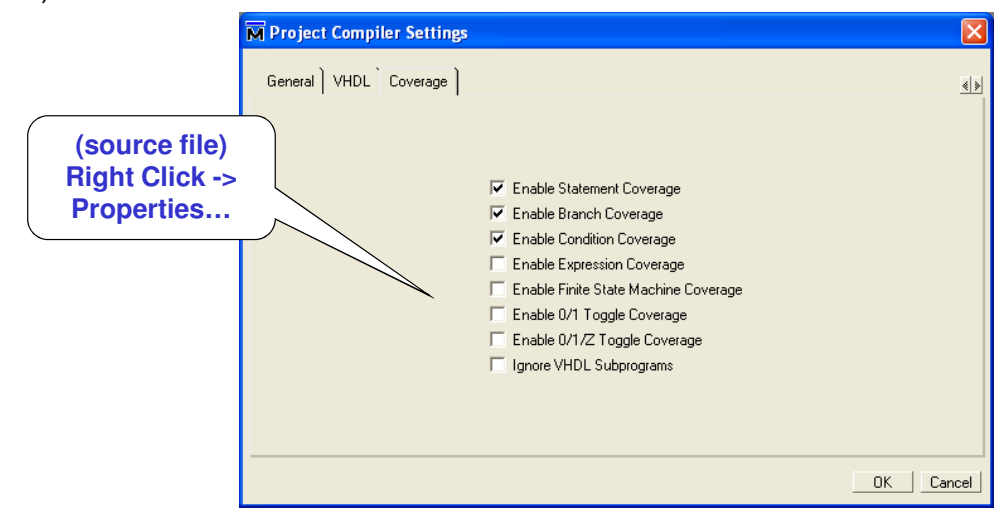

4

#### 5 **Load a design for Code Coverage** • A) Command vsim: vsim -voptargs="+acc" -coverage test\_sm Coverage<sup>-</sup> • B) GUI  $\overline{\blacktriangledown}$  Enable code coverage • ModelSim adds several columns to the Files and sim tabs in the Workspace: Workspace 日岡区 Type Stmt Count Stmt Hits Stmt % Stmt Graph Branch Cour Filename Fullpath ⊟#22 sim vsim wlf veriloa 22 19 86.364 sm.v 16 15 93.750  $\mathsf{sm}\_\mathsf{seq.v}$ verilog п beh\_sram.v beh\_sram.v verilog -6 5 83.3331 ⊐  $test\_sm.v$ verilog 77 70 90.909 Π  $\begin{picture}(20,20) \put(0,0){\line(1,0){10}} \put(15,0){\line(1,0){10}} \put(15,0){\line(1,0){10}} \put(15,0){\line(1,0){10}} \put(15,0){\line(1,0){10}} \put(15,0){\line(1,0){10}} \put(15,0){\line(1,0){10}} \put(15,0){\line(1,0){10}} \put(15,0){\line(1,0){10}} \put(15,0){\line(1,0){10}} \put(15,0){\line(1,0){10}} \put(15,0){\line(1$  $\mathbb{Z}$  sim  $\mathbb{E}$  Files **Jul** Library Memories 6 **Run a design for Code Coverage** • By default, ModelSim also displays three Code Coverage panes in the Main window:國國國 Missed Coverage - by instance F 用高效 Details Instance: /test sm Missed Statements Signal: into<br>Node count: 32  $\Box$  test\_sm.v  $31$  $#5$ -Х<br>-Х  $->0: 71870$ 31 into =  $(4'b0001, 28'b0)$ ;  $\left| \rightarrow 1: 71876 \right|$  $X^-\overline{X}$ <br> $X^-\overline{X}$ 32 @ (posedge clk) Toggle Coverage: 34.38% 33  $\#5$ 0/1 Coverage: 34.38% Full Coverage: 34.38% 33 into =  $data;$ Z Coverage: 34.38%  $#100$ 134  $\left| \cdot \right|$ Statement Branch | Condition | Expression | Toggle | FSM | <| 國國區 Instance Coverage Stmt % Stmt graph Branch count Branch hits Branch misses Branch % Branch graph Con  $90%$  $\, 8$  $\overline{7}$ 87.5%  $\mathbf{1}$  $\mathbf{1}$ П ⊐  $90\%$  $20\,$  $17$  $\mathsf 3$  $85\%$ 3 П □  $95.5\%$  $14\,$  $13$  $92.9\%$  $\mathbf{1}$  $\mathbf{1}$ ┓ 84.3%  $13$ п

 $\left| \cdot \right|$ 

### **Run a design for Code Coverage**

• For advanced users, you can list all files and lines that are excluded from coverage statistics. 國國國

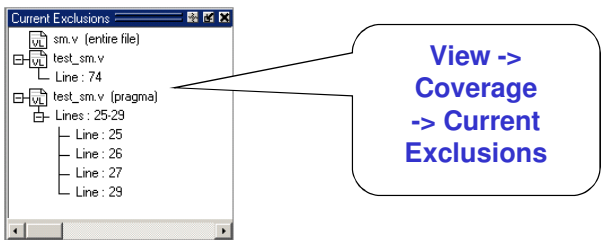

• You can exclude lines and files (You can also exclude the selection for the current instance only)

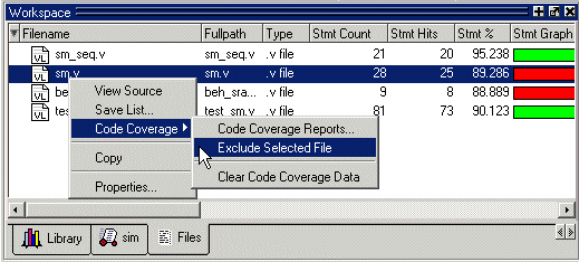

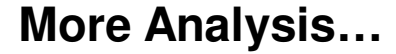

- Coverage Statistics in the Source Window
	- If you hover the mouse pointer over a line of executable code with a green checkmark in the Hits or BC columns, the icons change to numbers that indicate how many times the statements and branches in that line were executed.

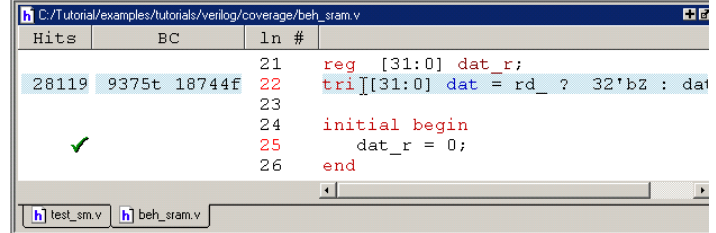

• Toggle Statistics in the Objects Pane

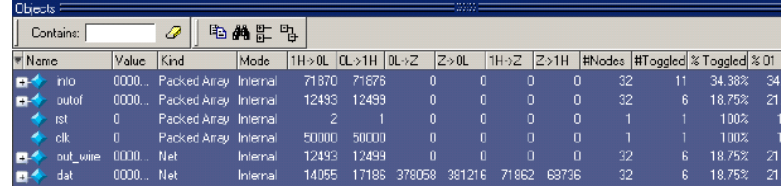

8

# **Creating Code Coverage Reports**

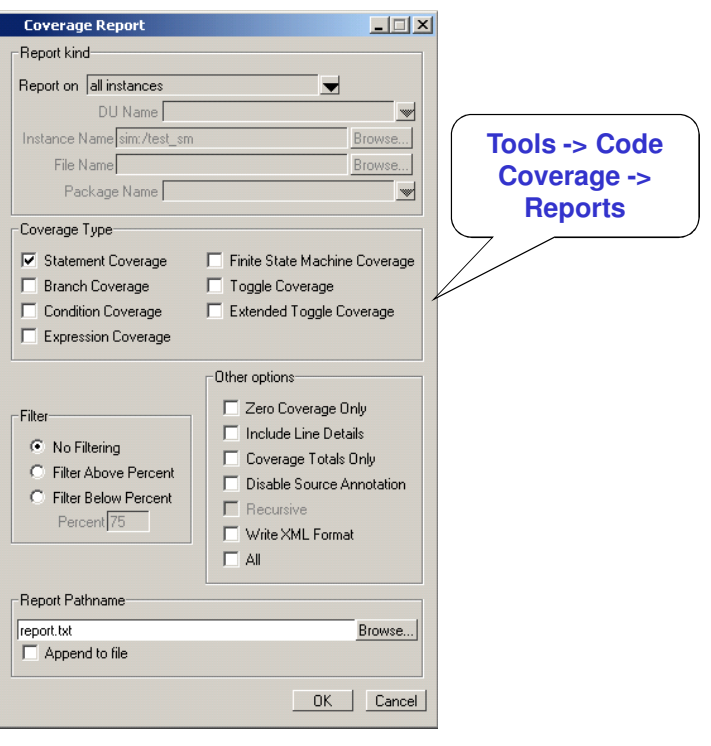

10

#### **Modelsim Profiler**

- The Profiler identifies
	- the percentage of simulation time spent in each section of your code and – the amount of memory allocated to each function and instance.
- With this information, you can identify bottlenecks and reduce simulation time by optimizing your code.
- For example, the statistical sampling profiler might show the following:
	- objects in the sensitivity list that are not required, resulting in a process that consumes more simulation time than necessary,
	- a testbench process that is active even though it is not needed, etc.
- With this information, you can make changes to the source code that will speed up the simulation.

## **Modelsim Profiler**

- The profiler's statistical sampling profiler samples the current simulation at a user-determined rate
	- every <n> milliseconds of real or "wall-clock" time, not simulation time
	- and records what is executing at each sample point.
- The profile interval command selects the frequency with which the profiler collects samples during a run command.
	- Example: profile interval 2
	- An integer value from 1 to 999 represents how many milliseconds to wait between each sample collected during a profiled simulation run.
	- Default is 10 ms.
- An entire simulation need not be run to get good information about what parts of your design are using the most simulation time.
	- A few thousand samples, for example, can be accumulated before pausing the simulation to see where simulation time is being spent.

### **Enabling the Performance Profiler**

- After loading a design use  $\Box$
- Run the simulation and observe the status bar:

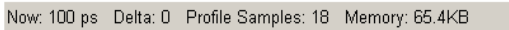

• You can see the results: View -> Profiling -> Profile

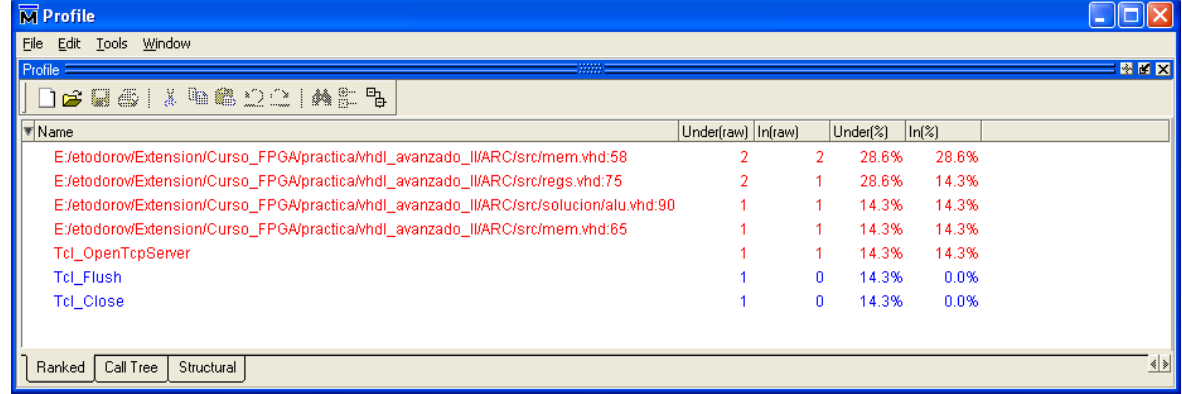

12

# **Viewing Profiler Results**

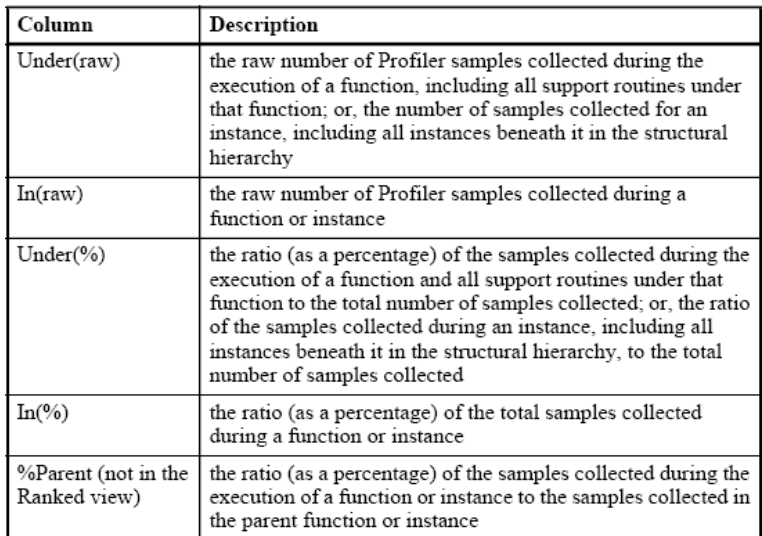

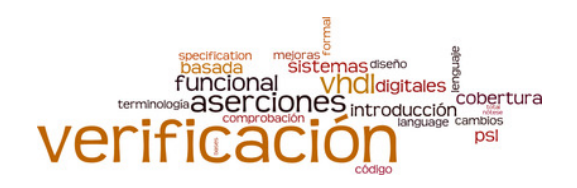

# **Simulation and Verification with ModelSim/Questasim Code Coverage and Profiling**

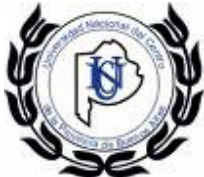

**Universidad Nacional del Centro de la Provincia de Buenos Aires**

Elías Todorovich etodorov@exa.unicen.edu.ar June 2010